# KiCad

The KiCad Team

# **Table of Contents**

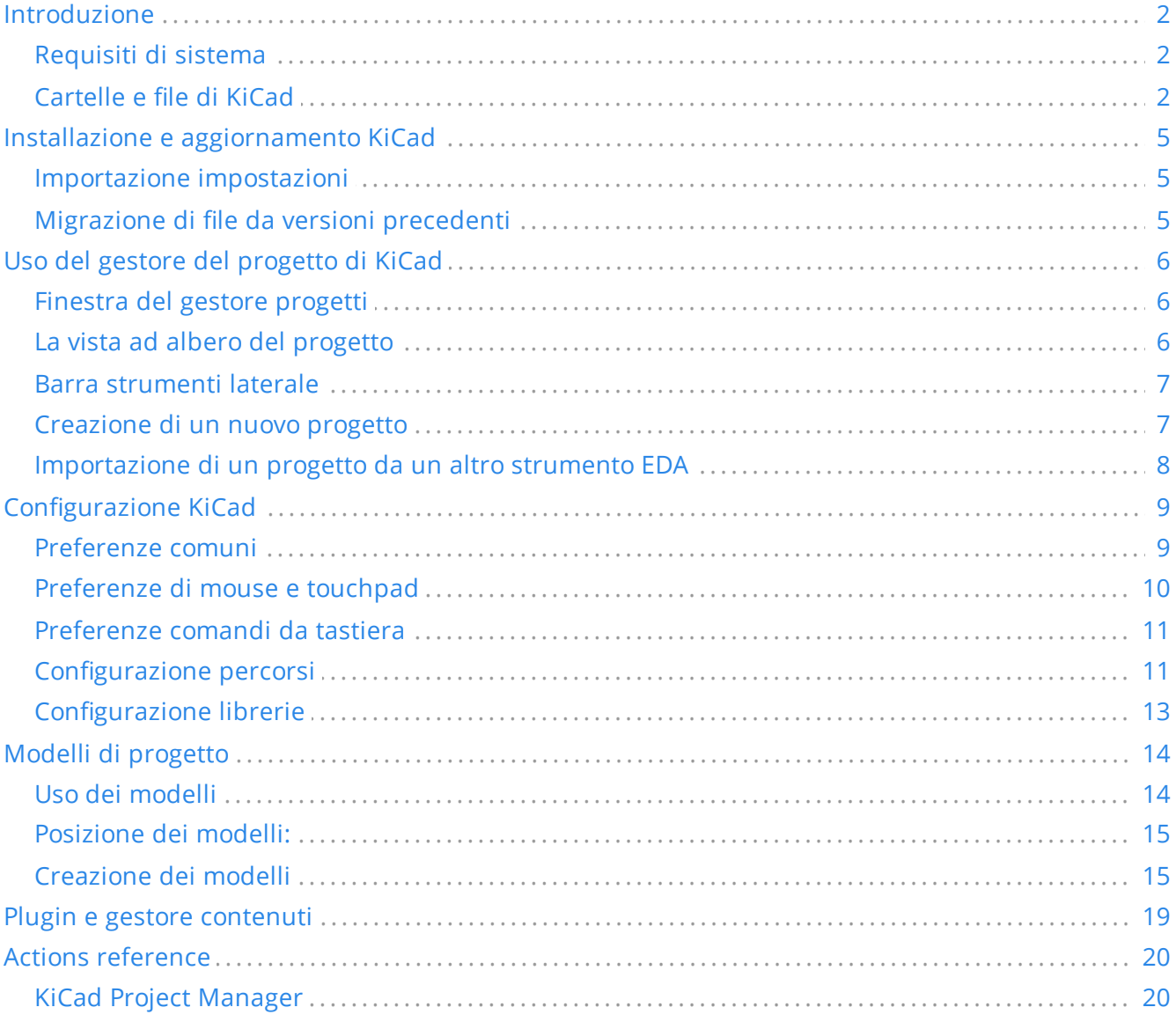

### *Manuale di riferimento*

### **Copyright**

Questo documento è coperto dal Copyright © 2010-2021 dei suoi autori come elencati in seguito. È possibile distribuirlo e/o modificarlo nei termini sia della GNU General Public License (<http://www.gnu.org/licenses/gpl.html>), versione 3 o successive, che della Creative Commons Attribution License [\(http://creativecommons.org/licenses/by/3.0/](http://creativecommons.org/licenses/by/3.0/)), versione 3.0 o successive.

Tutti i marchi registrati all'interno di questa guida appartengono ai loro legittimi proprietari.

#### **Collaboratori**

Jean-Pierre Charras, Fabrizio Tappero, Jon Evans.

#### **Traduzione**

Marco Ciampa [<ciampix@posteo.net](mailto:ciampix@posteo.net)>, 2014-2018.

#### **Commenti**

Il progetto KiCad accoglie commenti, segnalazioni di difetti e suggerimenti relativi al software o alla sua documentazione. Per ulteriori informazioni su come inviare commenti o segnalare un problema, consultare le istruzioni su <https://www.kicad.org/help/report-an-issue/>

# <span id="page-3-0"></span>**Introduzione**

KiCad è una suite software open source per la creazione di schemi elettrici e circuiti stampati (PCB). KiCad supporta un flusso di lavoro di progettazione integrato in cui uno schema e un C.S. corrispondente sono progettati insieme, nonché flussi di lavoro autonomi per usi speciali. KiCad include anche diverse utilità per aiutare con la progettazione di circuiti e C.S., tra cui una calcolatrice per determinare le proprietà elettriche delle strutture dei circuiti, un visualizzatore di file Gerber per l'ispezione dei file di produzione e un simulatore SPICE integrato per la verifica del comportamento del circuito elettrico.

KiCad funziona su tutti i principali sistemi operativi e su un'ampia gamma di computer. Supporta C.S. con un massimo di 32 strati di rame ed è adatto per creare progetti di ogni complessità. KiCad è sviluppato da un team di volontari di software ed ingegneri in tutto il mondo con la missione di creare software di progettazione elettronica gratuito e open source adatto a progettisti professionisti.

L'ultima versione di questa documentazione è disponibile all'indirizzo [https://docs.kicad.org](https://docs.kicad.org/).

## <span id="page-3-1"></span>**Requisiti di sistema**

KiCad è in grado di funzionare su un'ampia varietà di macchine e di sistemi operativi, ma alcune attività potrebbero essere più lente o più difficili su dispositivi di fascia bassa. Per un'esperienza ottimale, si consiglia una scheda grafica e uno schermo dedicati con risoluzione 1920x1080 o superiore.

Controllare sul sito Web di KiCad per i requisiti di sistema più recenti: [https://kicad.org/help/system](https://kicad.org/help/system-requirements/)requirements/

# <span id="page-3-2"></span>**Cartelle e file di KiCad**

KiCad crea e usa file con le seguenti estensioni (e cartelle) per la modifica di schemi e schede.

### **File del gestore progetti:**

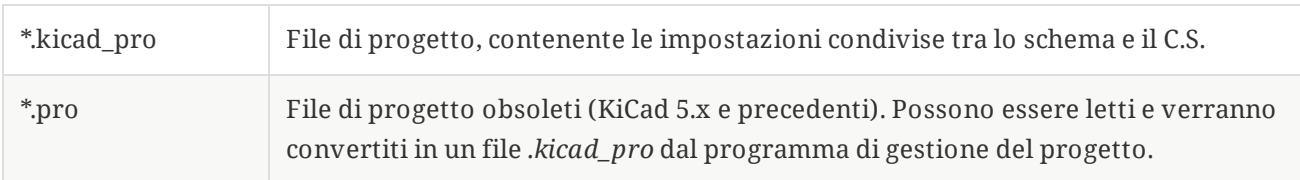

**File dell'editor degli schemi elettrici:**

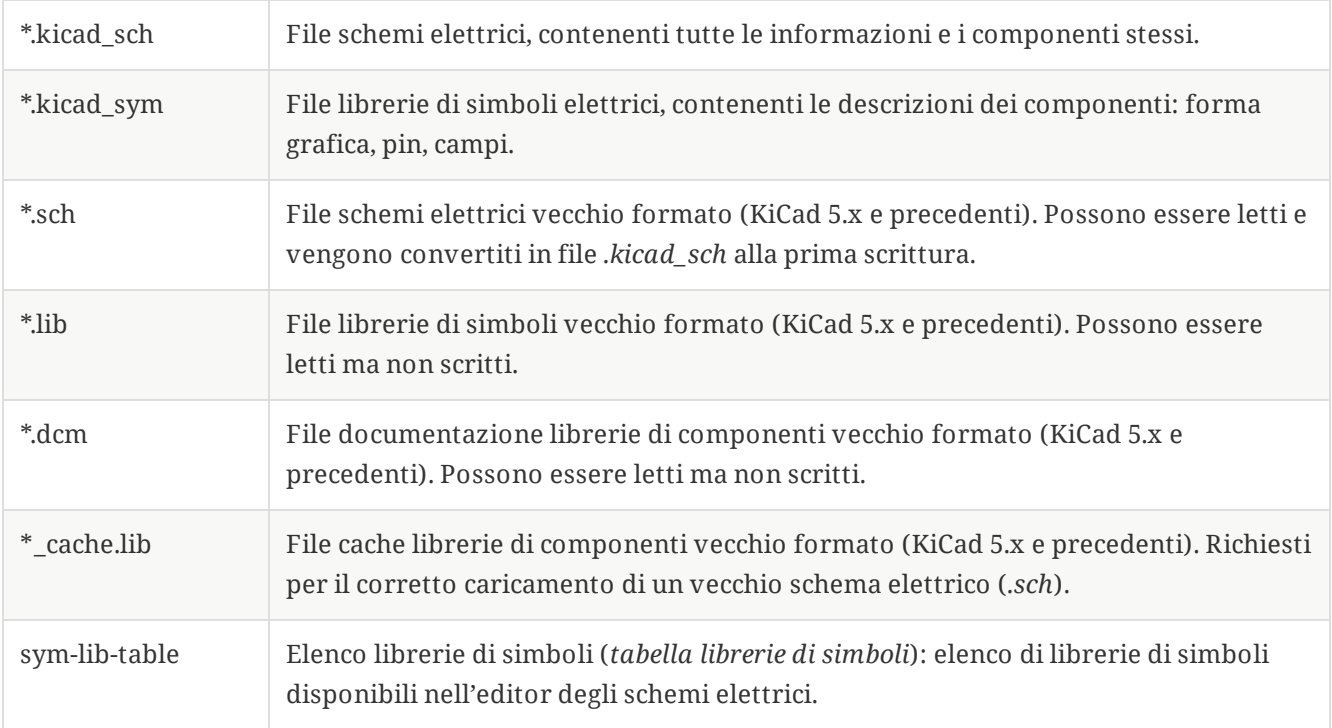

## **File e cartelle dell'editor di circuiti stampati:**

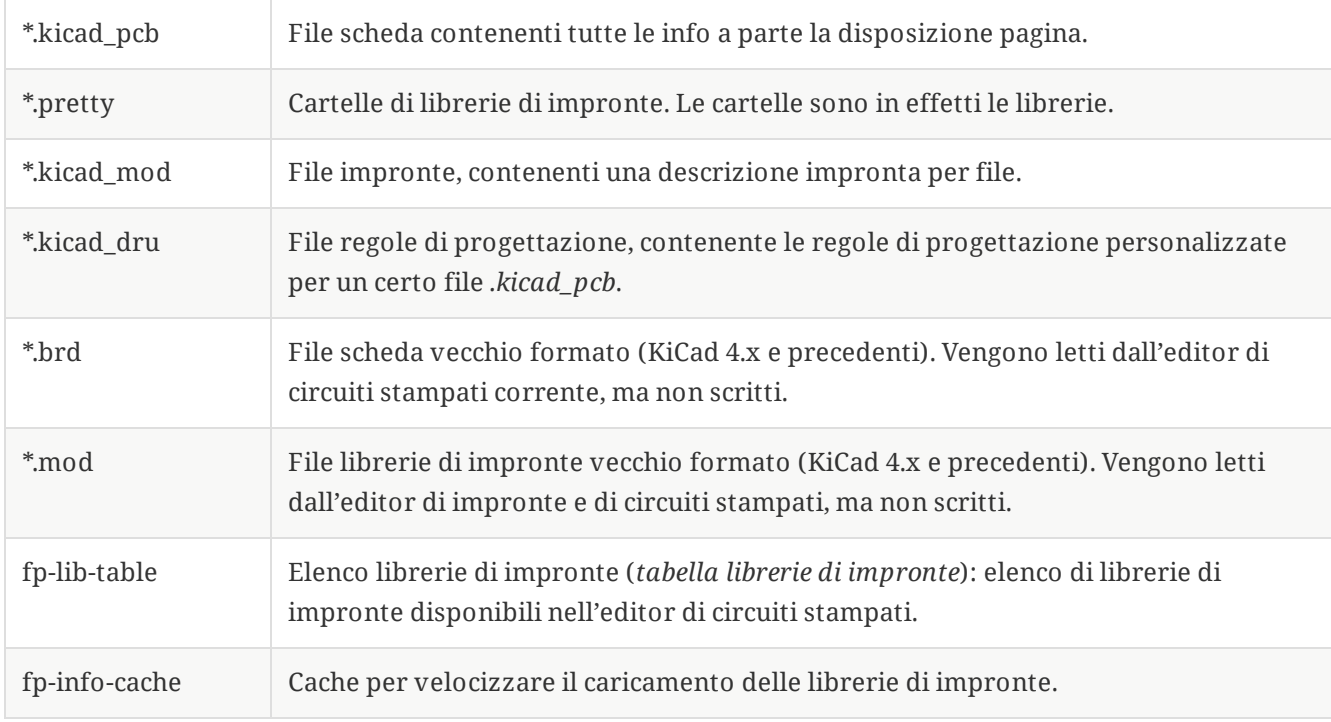

#### **File comuni:**

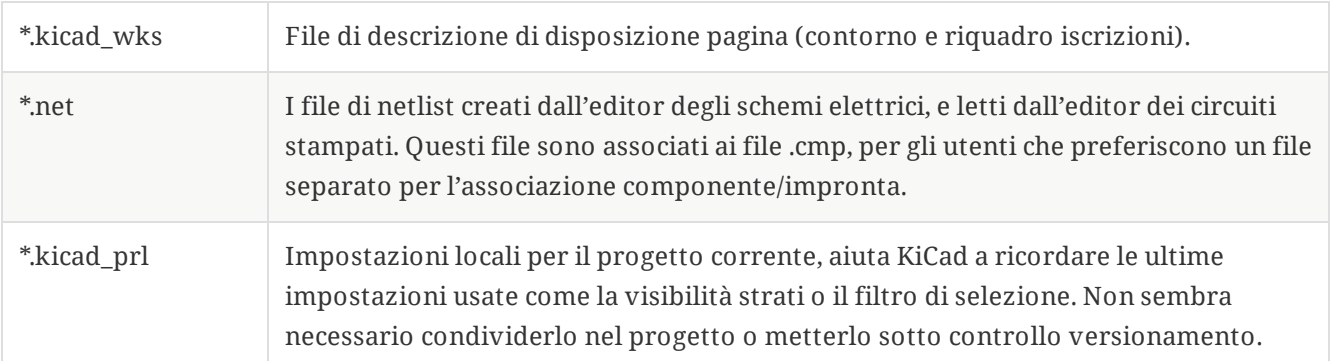

### **Altri file:**

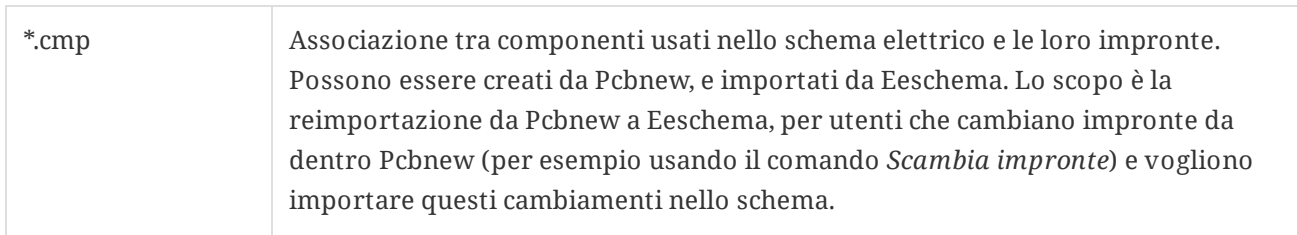

### **Altri file:**

Sono generati da KiCad per la fabbricazione o per la documentazione.

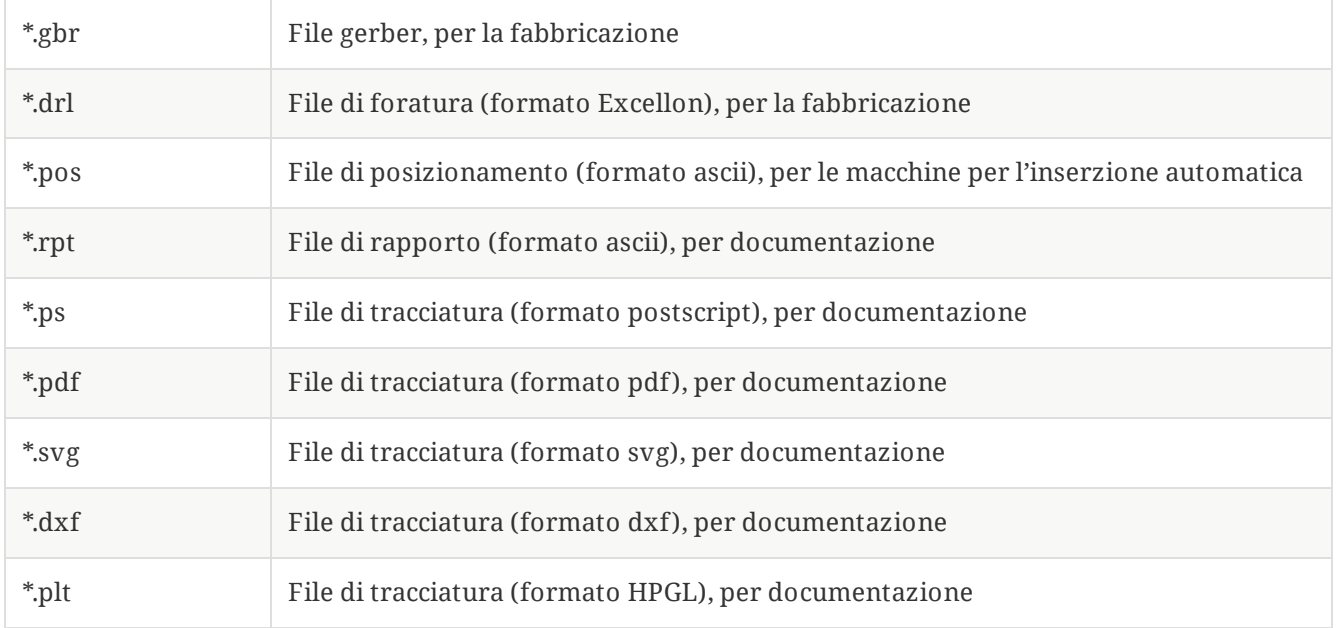

### **Immagazzinamento e invio file KiCad**

I file di schemi elettrici e C.S. di KiCad contengono tutti i simboli schema e le impronte utilizzati nel progetto, quindi si può eseguire il salvataggio o inviare questi file da singolarmente senza problemi. Alcune importanti informazioni sul progetto sono memorizzate nel file di progetto (*.kicad\_pro*), quindi se si sta inviando un progetto completo, bisogna assicurarsi di includerlo.

Alcuni file, come quello delle impostazioni locali del progetto (*.kicad\_prl*) e *fp-info-cache*, non serve includerli nel progetto da inviare. Se si usa un sistema di controllo versione come Git per tenere sotto controllo progetti KiCad, potrebbe essere utile aggiungere anche questi file all'elenco dei file ignorati in modo che non vengano considerati.

# <span id="page-6-0"></span>**Installazione e aggiornamento KiCad**

# <span id="page-6-1"></span>**Importazione impostazioni**

Ogni versione principale di KiCad ha la propria configurazione, in modo che si possa eseguire più versioni di KiCad sullo stesso computer senza che le configurazioni interferiscano fra loro. La prima volta che si esegue una nuova versione di KiCad, verrà chiesto come inizializzare le impostazioni:

### **Configure settings**

Se viene rilevata una versione precedente di KiCad, si avrà la possibilità di importare le impostazioni da quella versione. La posizione dei file di configurazione precedenti viene rilevata automaticamente, ma è possibile ignorarla per scegliere un'altra posizione, se lo si desidera.

Si noti che **non** verranno importate le tabelle delle librerie di simboli e di impronte dalle precedenti versioni di KiCad.

Si può anche scegliere di iniziare con le impostazioni predefinite se non si desidera importare le impostazioni da una versione precedente.

<span id="page-6-3"></span>KiCad memorizza i file delle impostazioni in una cartella all'interno della cartella utente principale. Ogni versione di KiCad memorizzerà le sue impostazioni in una sottocartella di quella cartella (ad eccezione di KiCad 5.1 e precedenti, che non utilizzava le sottocartelle). Quelle cartelle sono:

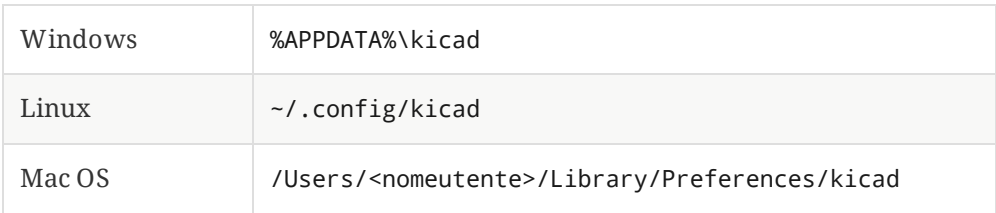

# <span id="page-6-2"></span>**Migrazione di file da versioni precedenti**

Le versioni moderne di KiCad possono aprire file creati da versioni precedenti, ma possono solo scrivere file nei formati più recenti. Ciò significa che in generale non ci sono passaggi speciali per migrare i file da una versione precedente oltre all'apertura dei file. In alcuni casi, l'estensione di un file viene modificata da una versione di KiCad a quella successiva. Dopo aver aperto questi file, verranno salvati nel nuovo formato con la nuova estensione del file. I vecchi file non verranno eliminati automaticamente.

In generale, i file creati o modificati da una versione di KiCad **non** possono essere aperti da versioni precedenti di KiCad. Per questo motivo, è importante conservare copie di salvataggio dei propri progetti durante le prove di una nuova versione di KiCad, finché non si è sicuri di non dover più utilizzare la versione precedente di KiCad.

**NOTE**

Attualmente le configurazioni dei tasti di scelta rapida non vengono importate dalle versioni precedenti. Si può manualmente importare le configurazioni dei tasti di scelta rapida copiando i vari file \*.hotkeys dalla cartella di configurazione della vecchia versione in quella nuova. Nel caso, tenere presente che KiCad non rileva automaticamente i conflitti come l'assegnazione di un tasto a più azioni.

# <span id="page-7-0"></span>**Uso del gestore del progetto di KiCad**

Il gestore del progetto di KiCad (il file kicad o kicad.exe) è uno strumento che serve semplificare l'esecuzione di altri strumenti (editor di schemi elettrici e di circuito stampato, visualizzatori di file gerber e strumenti di utilità) quando si crea un progetto.

L'esecuzione degli altri strumenti dal gestore del progetto di KiCad ha alcuni vantaggi:

- controllo incrociato tra editor di schemi elettrici e editor di circuiti stampati.  $\bullet$
- $\bullet$ sincronizzazione del progetto tra l'editor dello schema e l'editor del C.S. (senza creare file netlist)

Comunque, si possono modificare solo file del progetto corrente. Quando questi strumenti sono eseguiti in *modalità autonoma*, si può aprire qualsiasi file in qualsiasi progetto ma il controllo incrociato tra strumenti può dare strani risultati.

## <span id="page-7-1"></span>**Finestra del gestore progetti**

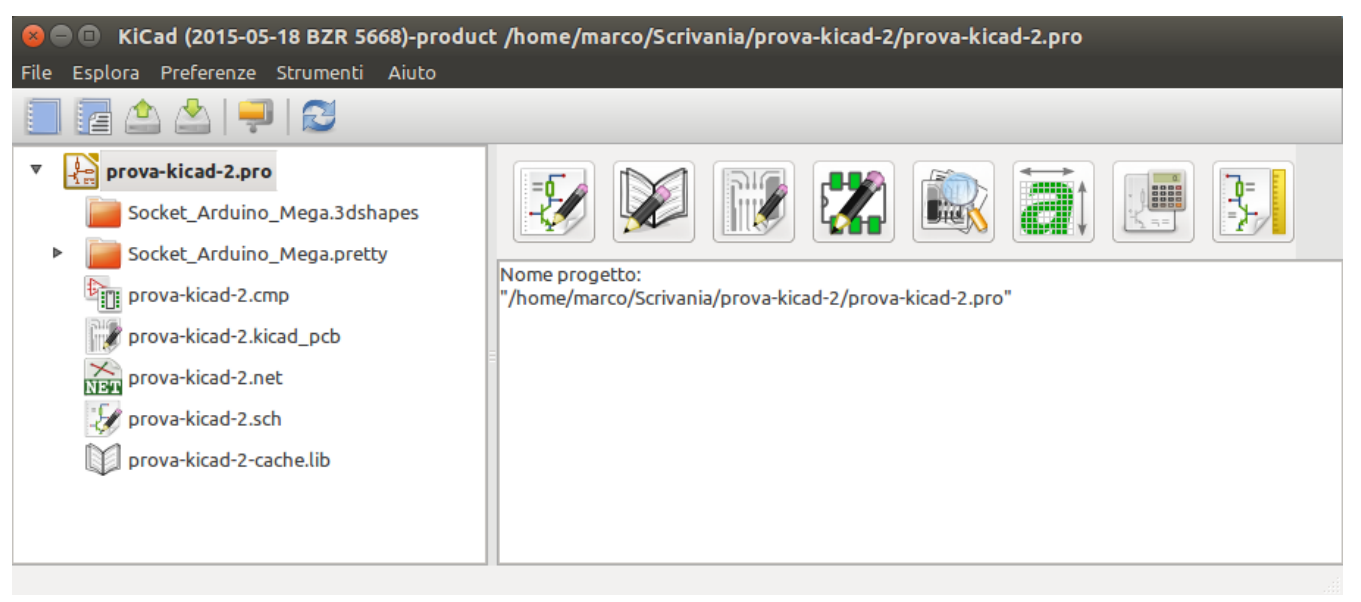

La finestra del gestore progetti di KiCad è composta da una vista ad albero sulla sinistra che mostra i file associati al progetto aperto, e un pannello di avvio sulla destra contenente i pulsanti da usare per eseguire vari editor e strumenti software.

# <span id="page-7-2"></span>**La vista ad albero del progetto**

La vista ad albero mostra un elenco di file all'interno della cartella del progetto. Facendo doppio clic su un file nella vista ad albero lo si aprirà nell'editor associato. Facendo clic con il pulsante destro del mouse su un file, si aprirà un menu contestuale con alcuni comandi di elaborazione del file.

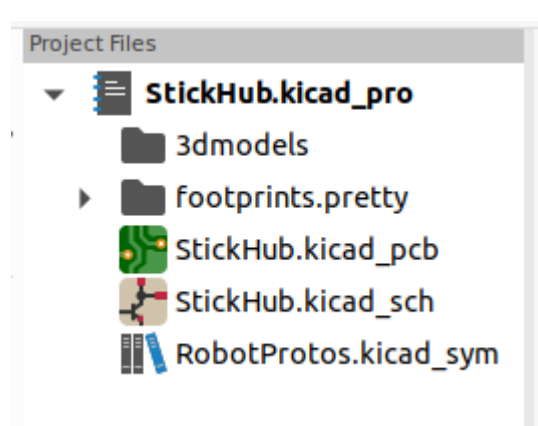

**NOTE**

Solo i file che KiCad sa come aprire vengono visualizzati nella vista ad albero del progetto.

## <span id="page-8-0"></span>**Barra strumenti laterale**

La barra degli strumenti sul lato sinistro della finestra fornisce scorciatoie per le operazioni di progetto comuni:

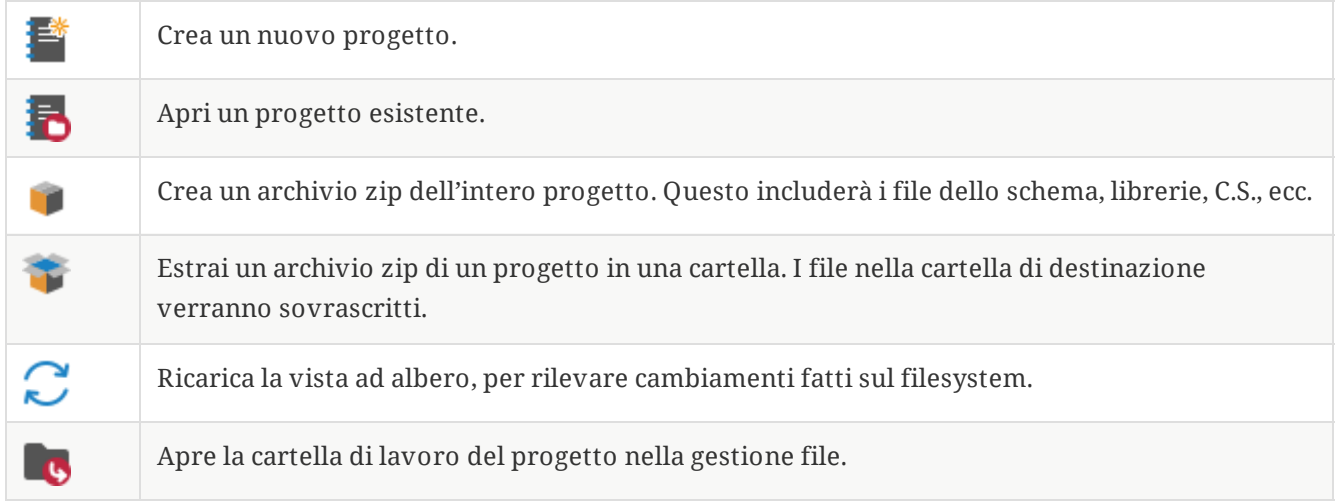

## <span id="page-8-1"></span>**Creazione di un nuovo progetto**

La maggior parte dei progetti KiCad si iniziano con la creazione di un progetto. Esistono due modi per creare un progetto dalla gestione progetti di KiCad: si può creare un progetto vuoto o creare un progetto basato su un modello esistente. Questa sezione tratterà la creazione di un nuovo progetto vuoto. La creazione di progetti da modelli è trattata nella sezione Modelli di [progetto](#page-15-0).

Per creare un nuovo progetto, usare il comando **Nuovo progetto…** nel menu **File**, fare clic sul pulsante **Nuovo progetto** nella barra degli strumenti in alto o usare la scorciatoia da tastiera ( Ctrl+N per impostazione predefinita).

Ti verrà chiesto un nome da assegnare al progetto. Per impostazione predefinita, verrà creata una directory per il tuo progetto con lo stesso nome. Ad esempio, se si inserisce il nome MioProgetto , KiCad creerà la cartella MioProgetto e il file di progetto MioProgetto/MioProgetto.kicad\_pro al suo interno.

Se si dispone già di una cartella in cui archiviare i file del progetto, si può deselezionare la casella di controllo *Crea una nuova cartella per il progetto* nella finestra di dialogo **Nuovo progetto**.

### **NOTE**

È fortemente raccomandato memorizzare ogni progetto KiCad dentro la corrispondente cartella.

Una volta selezionato il nome del progetto, KiCad creerà i seguenti file all'interno della cartella del progetto:

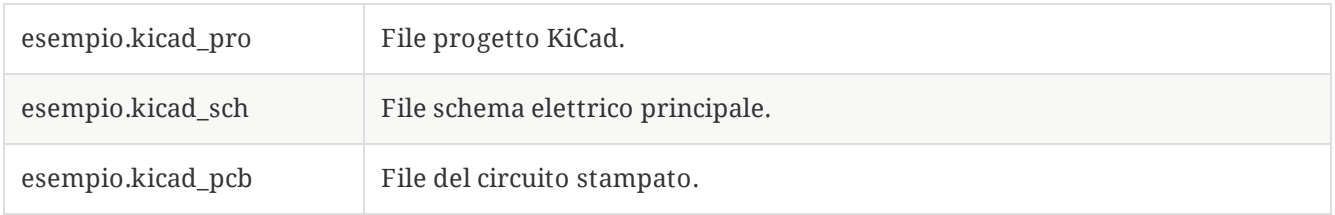

## <span id="page-9-0"></span>**Importazione di un progetto da un altro strumento EDA**

KiCad è in grado di importare file creati usando altri pacchetti software. Attualmente sono supportati i seguenti tipi di progetto:

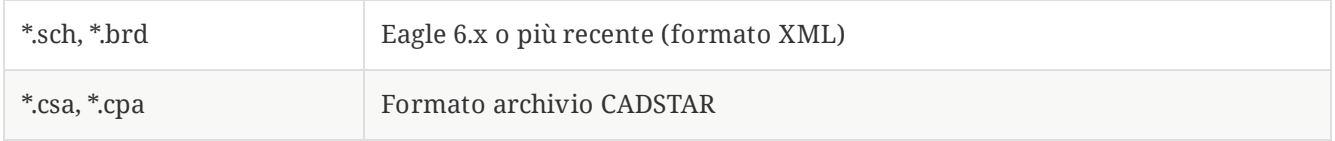

Per importare un progetto da uno di questi strumenti, scegliere l'opzione appropriata dal sottomenu **Importa progetto non KiCad** del menu **File**.

Verrà richiesto di selezionare un file di schema elettrico o di un circuito stampato nella finestra di dialogo della selezione dei file di importazione. I file dello schema e dello stampato devono avere lo stesso nome del file di base (ad es. progetto.sch e progetto.brd). Una volta selezionati i file richiesti, verrà chiesto di selezionare una cartella in cui memorizzare il progetto KiCad risultante.

# <span id="page-10-0"></span>**Configurazione KiCad**

È sempre possibile accedere alle preferenze di KiCad dal menu **Preferenze** o utilizzando il tasto di scelta rapida (predefinito Ctrl+, ). La finestra di dialogo Preferenze è condivisa tra gli strumenti di KiCad in esecuzione. Alcune preferenze si applicano a tutti gli strumenti e alcune sono specifiche per un determinato strumento (come l'editor schema o l'editor di schede).

## <span id="page-10-1"></span>**Preferenze comuni**

**Preferences common** 

**Antialising grafico accelerato:** KiCad può utilizzare diversi metodi per prevenire l'aliasing (linee frastagliate) durante il rendering utilizzando una scheda grafica. Diversi metodi possono avere un aspetto migliore su hardware diverso, quindi è meglio sperimentare per trovare quello che sembra migliore.

**Antialiasing grafica di ripiego:** KiCad può fare l'antialiasing anche in modalità grafica di ripiego. L'abilitazione di questa funzione però può comportare prestazioni scadenti su alcuni dispositivi.

**Editor di testo:** scegli un editor di testo da usare per aprire i file di testo dalla finestra dell'albero del progetto.

**Visualizzatore PDF:** scegli un programma da usare per aprire i file PDF.

**Mostra le icone nei menu:** abilita le icone nei menu a discesa in tutta l'interfaccia utente di KiCad.

**NOTE** Le icone nei menu non vengono comunque visualizzate in alcuni sistemi operativi.

**Tema icone:** imposta se usare il tema icone progettato per gli sfondi finestre chiari o per quelli scuri. L'impostazione predefinita automatica sceglierà il tema in base alla luminosità del tema delle finestre del sistema operativo.

**Scala icona:** imposta la dimensione delle icone usate nei menu e nei pulsanti in tutto KiCad. Scegliere *Automatico* per fare in modo che scelga automaticamente una scala icone appropriata in base alle impostazioni del proprio sistema operativo.

**Scala area di disegno:** imposta la scala dell'area di disegno utilizzata negli editor di KiCad. Scegliere *Automatico* per selezionare automaticamente una scala appropriata in base alle impostazioni del proprio sistema operativo.

**Applica scalatura icone ai font:** questa impostazione scalerà i caratteri usati nell'interfaccia utente secondo le impostazioni di scalatura icone. Per la gran parte degli utenti non sarà necessaria, ma può migliorare l'aspetto di KiCad in certe piattaforme Linux quando si usano schermi con alti DPI.

**Sposta il mouse all'origine dell'oggetto spostato:** se abilitata, il cursore del mouse verrà riposizionato all'origine di un oggetto quando si avvia un comando di spostamento su quell'oggetto.

**Il tasto seleziona la strumento:** se disabilitata, eseguendo un comando da tastiera come *Aggiungi filo* inizierà immediatamente il comando alla posizione corrente del puntatore. Se abilitata, premendo il comando la prima volta selezionerà solamente lo strumento *Aggiungi filo* ma non comincerà immediatamente un filo.

**Ricorda i file aperti per il prossimo lancio del progetto:** se abilitata, KiCad riaprirà automaticamente tutti i file che erano stati aperti in precedenza alla riapertura di un progetto.

**Salvataggio automatico:** durante la modifica di file schemi e schede, KiCad può salvare il lavoro periodicamente in automatico. Impostare su 0 per disabilitare questa funzione.

**Dimensione cronologia file:** configura il numero massimo di voci nell'elenco dei file aperti recentemente.

**Durata file cache 3D:** KiCad crea una cache di modelli 3D per velocizzare il visualizzatore 3D. Si può configurare per quanto tempo conservare questa cache prima di eliminare i vecchi file.

**Backup automatico dei progetti:** se abilitata, i progetti KiCad verranno archiviati automaticamente in file ZIP in base alle impostazioni di seguito. Gli archivi verranno memorizzati in una sottocartella della cartella del progetto. I backup vengono creati quando si effettua il salvataggio dei file nel progetto.

**Crea backup all'autosalvataggio:** se abilitata, verrà creato un backup ogni volta che si verifica un salvataggio automatico file (se il backup è consentito dalle impostazioni di seguito). Questa impostazione non ha effetto se l'intervallo di salvataggio automatico è impostato su 0 (disabilitato).

**Numero max backup da tenere:** quando si crea un nuovo backup, il file di backup più vecchio verrà eliminato per mantenere il numero totale di file di backup al di sotto di questo limite.

**Numero max backup per giorno:** quando si crea un nuovo backup, il file di backup più vecchio creato nel giorno corrente verrà eliminato per rimanere al di sotto di questo limite.

**Tempo minimo tra i backup:** Se il backup viene attivato (ad esempio, salvando un file scheda), il backup non verrà creato se un file di backup esistente è più recente di questo limite.

**Dimensione massima totale backup:** quando si crea un nuovo backup, i file di backup meno recenti verranno eliminati per mantenere la dimensione totale della cartella dei file di backup al di sotto di questo limite.

**Ricorda i file aperti al prossimo avvio del progetto:** se abilitata, KiCad riaprirà gli editor degli schemi e delle schede com'erano l'ultima volta che è stato chiuso il gestore progetti.

## <span id="page-11-0"></span>**Preferenze di mouse e touchpad**

**Preferences mouse and touchpad** 

**Centra e sposta il puntatore con lo zoom:** se abilitata, facendo zoom usando i comandi da tastiera o la rotellina del mouse, la vista verrà centrata sulla posizione del puntatore.

**Usa accelerazione zoom:** se abilitata, lo scorrimento più veloce della rotellina del mouse o del touchpad farà cambiare lo zoom più velocemente.

**Velocità zoom:** controlla quanto cambia lo zoom per una determinata quantità di scorrimento della rotellina del mouse o del touchpad. Utilizzare *Automatico* per impostare un valore predefinito a seconda del sistema operativo.

**Pan automatico mentre si sposta un oggetto:** se abilitata, la vista può essere spostata (pan) mentre si sta spostando un oggetto in prossimità del bordo dell'area di disegno.

**Velocità autopan:** controlla la velocità di spostamento dell'area di disegno durante lo spostamento di un oggetto.

**Pulsanti del mouse:** è possibile impostare il comportamento del trascinamento dei pulsanti centrale e destro del mouse per ingrandire la vista, eseguire una panoramica della vista o non avere alcun effetto. Si può anche impostare il comportamento del trascinamento del pulsante sinistro del mouse a seconda che nell'area di modifica siano già selezionati o meno oggetti.

**NOTE** Il pulsante sinistro del mouse viene usato sempre per selezionare e gestire oggetti.

**Rotellina del mouse e scorrimento touchpad:** si può impostare il comportamento della rotellina del mouse o del movimento verticale del touchpad durante la pressione di certi tasti modificatori.

**Pan sinista/destra con movimento orizzontale:** se abilitata, si può ottenere lo scorrimento orizzontale della vista usando il touchpad o la rotellina di scorrimento orizzontale (se presente nel mouse).

## <span id="page-12-0"></span>**Preferenze comandi da tastiera**

### **Preferences hotkeys**

Si può usare questa finestra di dialogo per personalizzare i comandi da tastiera usati per controllare KiCad. I comandi da tastiera nella sezione *Comuni* sono condivisi tra ogni programma KiCad. I comandi da tastiera per ogni programma KiCad specifico vengono visualizzati quando quel programma è in esecuzione. Si può assegnare lo stesso tasto ad un'azione diversa in diversi programmi KiCad (ad esempio, l'editor di schemi e l'editor di schede), ma non si può assegnare lo stesso tasto a più di un'azione nello stesso programma.

Ci sono molti comandi disponibili e quindi non tutti hanno un tasto assegnato per impostazione predefinita. È possibile assegnare un tasto a un qualsiasi comando facendo doppio clic sul comando nell'elenco. Se si sceglie un tasto già assegnato a un comando diverso, si può scegliere di continuare a usare quel tasto sul comando scelto, rimuovendo l'assegnazione del tasto dal comando in conflitto.

Le modifiche apportate alle assegnazioni dei tasti vengono visualizzate con un carattere \* alla fine del nome del comando. Si può annullare le modifiche a un comando specifico facendo clic con il pulsante destro del mouse su quel comando e selezionando *Annulla cambiamenti*, oppure si può annullare tutte le modifiche con il pulsante sotto l'elenco dei comandi.

### **Importazione comandi da tastiera**

Le preferenze dei comandi da tastiera sono memorizzate in file .hotkeys nella cartella delle impostazioni di KiCad (consultare la sezione [Impostazioni](#page-6-1) per informazioni su dove si trova la cartella delle impostazioni sul proprio sistema operativo). Se si ha personalizzato i comandi da tastiera di KiCad come si preferisce su un computer, si può trasferire questa configurazione su un altro computer importando i file .hotkeys appropriati.

## <span id="page-12-1"></span>**Configurazione percorsi**

In KiCad, si possono definire alcuni percorsi usando *variabili ambiente*. Alcune variabili ambiente vengono definite internamente da KiCad, e possono essere usate per definire percorsi per librerie, forme 3D, eccetera.

Ciò è utile quando i percorsi assoluti non sono conosciuti o sono soggetti a cambiamenti (per es. quando si trasferisce un progetto su un altro computer), o anche quando un percorso base viene condiviso con altri

simili. Si consideri per esempio i seguenti che possono essere installati in posizioni variabili:

- Librerie di simboli di schema elettrico
- Librerie di impronte
- Forme 3D usate nelle definizioni delle impronte

Per esempio, il percorso della libreria di impronte connect.pretty , quando si usa la variabile ambiente KICAD6\_FOOTPRINT\_DIR, sarà definito come \${KICAD6\_FOOTPRINT\_DIR}/connect.pretty .

Il menu **Preferenze** → **Configura percorsi…** consente di definire percorsi per alcune variabili ambiente integrate in KiCad e di aggiungere le proprie variabili ambiente per definire percorsi personali, se necessario.

#### **Variabili ambiente KiCad:**

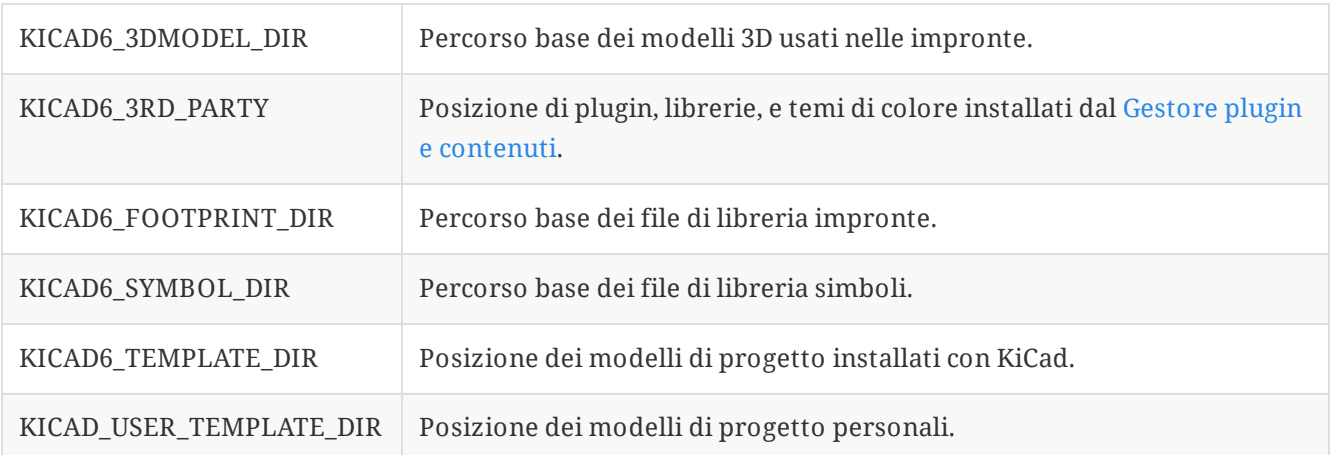

#### **INTERNATIONAL**

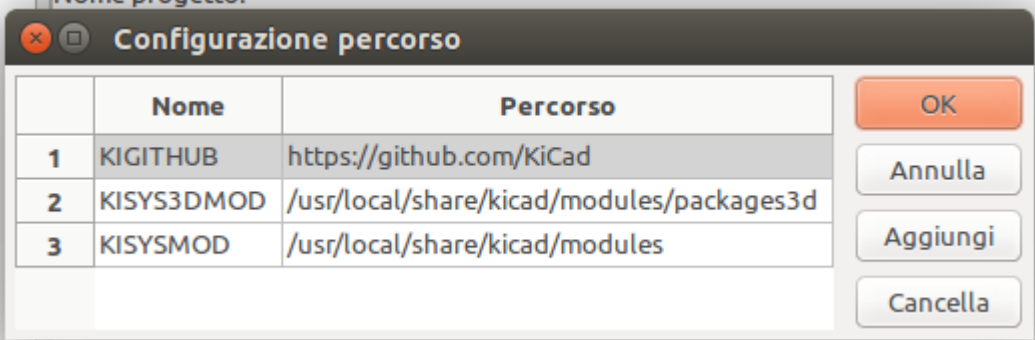

I percorsi impostati nella finestra di dialogo Configura percorsi sono interni a KiCad e non sono visibili come variabili ambiente al di fuori di KiCad. Sono memorizzati nei file di [configurazione](#page-6-3) utente di KiCad.

I percorsi possono anche essere impostati come variabili ambiente al di fuori di KiCad; questi ignoreranno qualsiasi impostazione nella configurazione dell'utente.

**NOTE**

Non è possibile riscrivere una variabile ambiente che sia stata impostata al di fuori di KiCad usando la finestra di dialogo Configura percorsi. Qualsiasi variabile impostata esternamente verrà mostrata come di sola lettura nella finestra di dialogo.

Si noti anche che la variabile KIPRJMOD è **sempre** internamente definita da KiCad, ed viene espansa nel **percorso assoluto del progetto corrente**.

Per esempio, \${KIPRJMOD}/connect.pretty è sempre la cartella connect.pretty (libreria di impronte) dentro **la cartella del progetto corrente**.

La variabile KIPRJMOD non può essere cambiata nella finestra di dialogo Configura percorsi o superata da una variabile ambiente esterna.

### **Variabili ambiente avanzate**

Some advanced environment variables can be set to customize KiCad's behavior. These variables are not shown in the environment variable configuration and cannot be used in path substitutions. They cannot be modified in the Configure Paths dialog, but they can be overridden by system environment variables.

La modifica di queste variabili non comporterà lo spostamento di alcun file da parte di KiCad dalla posizione predefinita alla nuova posizione, quindi se si modificano queste variabili sarà necessario copiare manualmente le impostazioni o i file desiderati.

### **Variabili ambiente aggiuntive:**

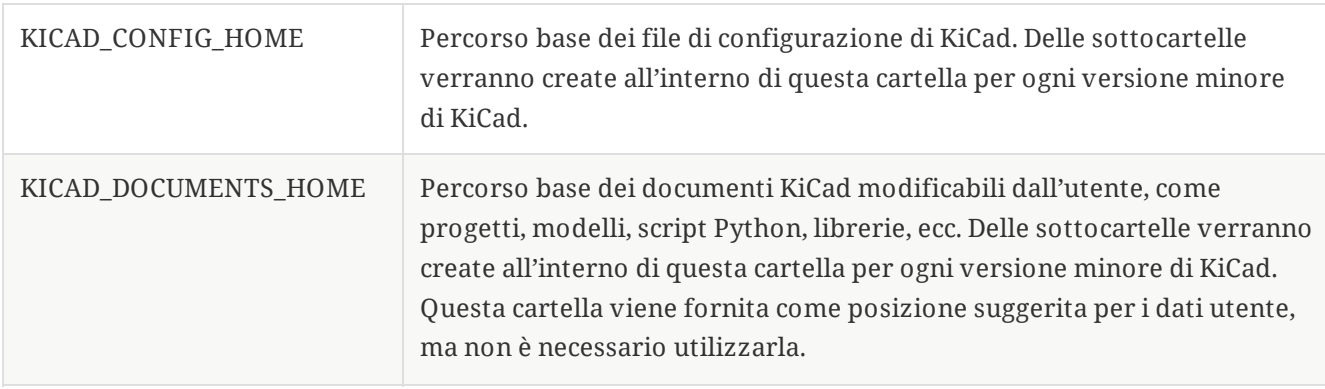

### **WARNING**

Se si modifica la configurazione dei percorsi, uscire e riavviare KiCad, per evitare qualsiasi problema nella gestione dei percorsi.

## <span id="page-14-0"></span>**Configurazione librerie**

Il menu **Preferenze** → **Gestione librerie simboli…** permette di gestire l'elenco delle librerie di simboli (**tabella librerie di simboli**).

Analogamente, usare il menu **Preferenze** → **Gestione librerie impronte…** per gestire l'elenco delle librerie di impronte (**tabella librerie di impronte**).

Per ogni tipo di libreria (simboli e impronte), ci sono 2 tabelle di librerie: globali e specifiche del progetto. La tabella delle librerie globali si trova nella cartella di [configurazione](#page-6-3) dell'utente e contiene l'elenco delle librerie disponibili per tutti i progetti. La tabella delle librerie specifiche del progetto è facoltativa, contiene appunto l'elenco delle librerie specifiche del progetto, e si trova nella cartella del progetto.

# <span id="page-15-0"></span>**Modelli di progetto**

L'uso di un modello di progetto facilita la creazione di un nuovo progetto, includendo alcune preimpostazioni. I modelli possono contenere: profili di scheda predefiniti, posizioni di connettori, elementi dello schema, regole di progettazione, ecc. Persino schemi elettrici o circuiti stampati completi possono venire inclusi come spunti per il nuovo progetto.

# <span id="page-15-1"></span>**Uso dei modelli**

Il menu *File → Nuovo progetto → Nuovo progetto da modello* aprirà la finestra di dialogo di selezione dei modelli:

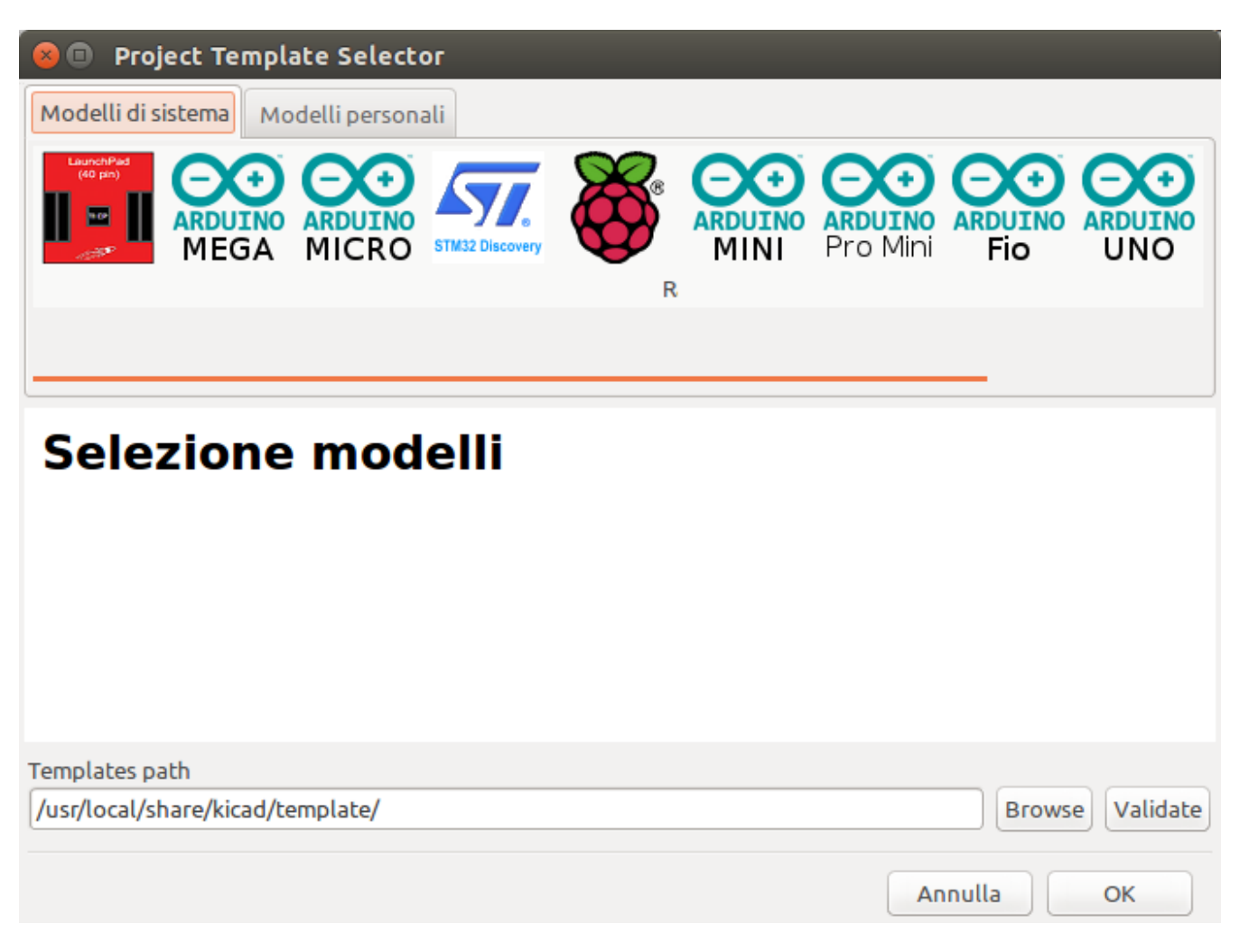

Un singolo clic sull'icona di un modello mostrerà le informazioni del modello stesso, mentre un ulteriore clic sul pulsante OK farà partire la creazione del nuovo progetto. I file del modello verranno copiati nella posizione del nuovo progetto e rinominati per riflettere il nome del nuovo progetto.

Dopo la selezione di un modello:

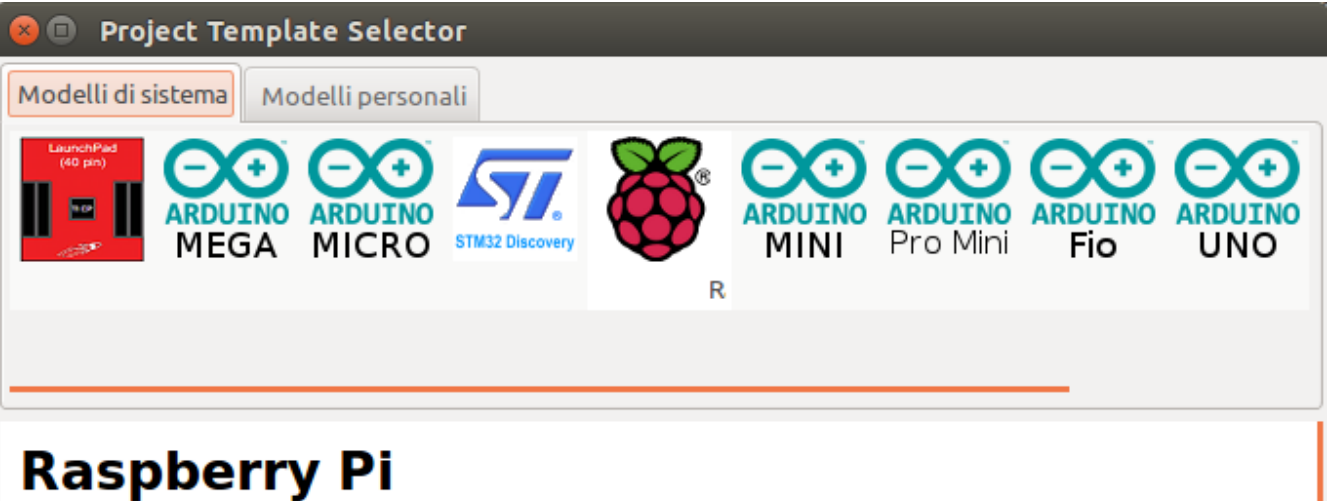

# **Expansion Board**

This project template is the basis of an expansion board for the Raspberry Pi \$25 ARM board.

This base project includes a PCB edge defined as the same size as the Raspberry-Pi PCB with the connectors placed correctly to align the two boards. All IO present on the Raspberry-Pi board is connected to the project through the 0.1" expansion headers.

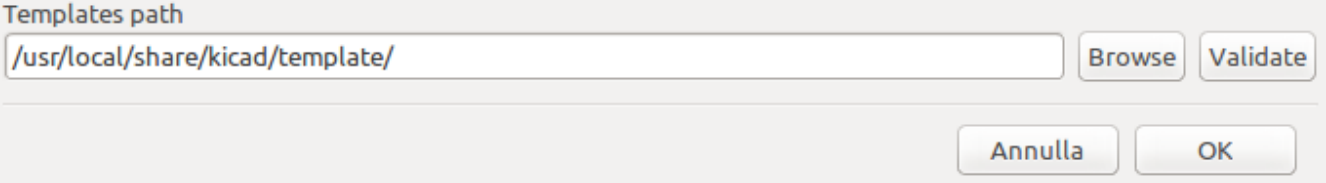

## <span id="page-16-0"></span>**Posizione dei modelli:**

KiCad cerca i file dei modelli nei seguenti percorsi:

- percorso definito nella variabile ambiente KICAD\_USER\_TEMPLATE\_DIR
- percorso definito nella variabile ambiente KICAD\_TEMPLATE\_DIR
- Modelli di sistema: <dir bin kicad>/../share/kicad/template/
- Modelli utente:
	- Unix: ~/kicad/template/
	- Windows: C:\Documents and Settings\username\My Documents\kicad\template o C:\Users\username\Documents\kicad\template
	- Mac: ~/Documents/kicad/template/

## <span id="page-16-1"></span>**Creazione dei modelli**

Il nome del modello è il nome della cartella dentro la quale sono memorizzati i file del modello. La cartella dei metadati è una sottocartella di nome **meta**, contenente i file che descrivono il modello.

I metadati consistono in un file necessario e altri file opzionali. Tutti i file devono essere creati dall'utente, usando un editor di testo o usando file di progetto KiCad preesistenti, e devono essere stati sistemati nella necessaria struttura di cartelle.

Tutti i file e cartelle di un modello vengono copiati nel nuovo percorso del progetto quando un progetto viene creato usando un modello, ad eccezione dei file **meta**. I file e le cartelle contenenti il nome del modello verranno rinominati con il nuovo nome del file del progetto.

Ad esempio, creando un progetto chiamato **nuovoprogetto** da un modello denominato **esempio**:

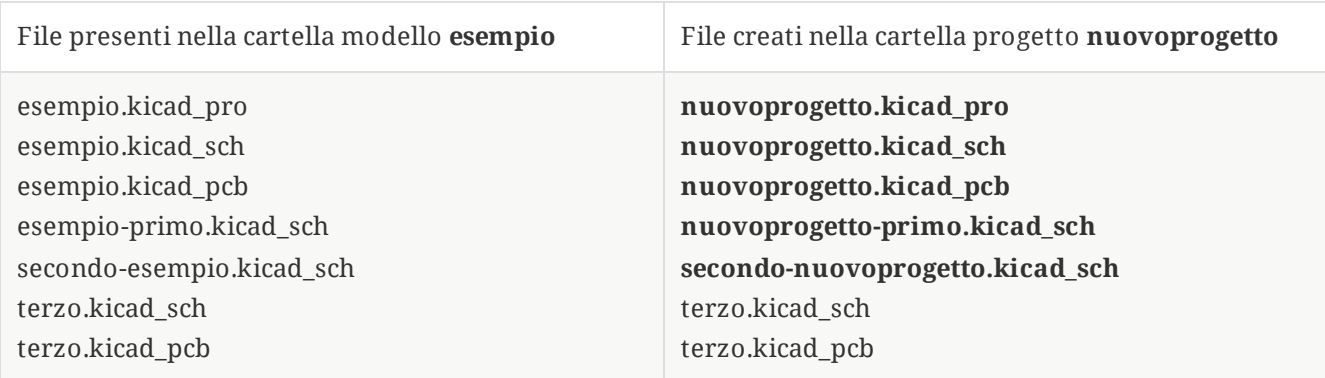

Non è necessario che un modello contenga un progetto completo, se manca un file progetto richiesto, KiCad lo creerà usando il comportamento predefinito di creazione del progetto:

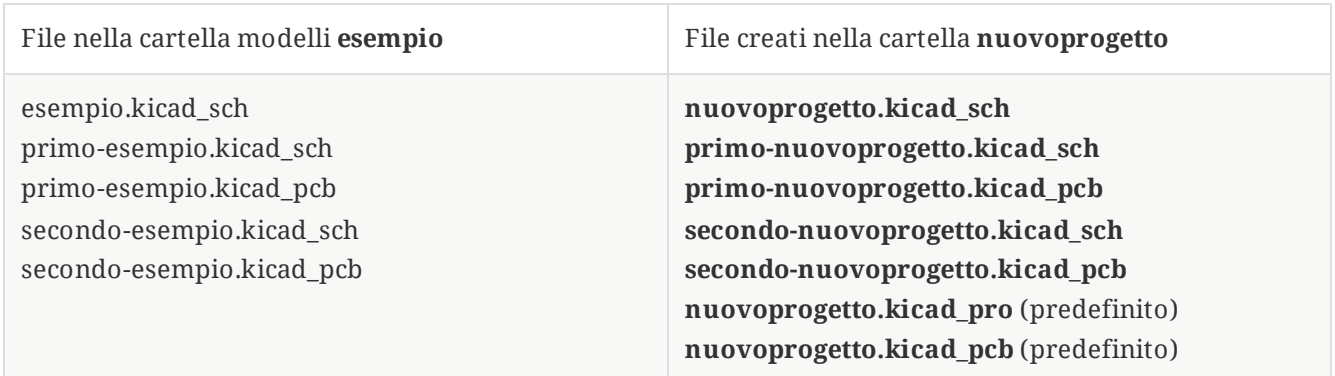

Come eccezione alla regola di rinomina del nome del modello, se esiste un file di progetto (.kicad\_pro) e il suo nome non corrisponde al nome del modello, KiCad eseguirà invece la rinomina in base al nome del file del progetto:

| File nella cartella esempio | File creati nella cartella nuovoprogetto |
|-----------------------------|------------------------------------------|
| esempio.kicad_sch           | esempio.kicad_sch                        |
| esempio.kicad_pcb           | esempio.kicad_pcb                        |
| primo-esempio.kicad_pro     | nuovoprogetto.kicad_pro                  |
| primo-esempio.kicad_sch     | nuovoprogetto.kicad_sch                  |
| primo-esempio.kicad_pcb     | nuovoprogetto.kicad_pcb                  |
| secondo-esempio.kicad_sch   | secondo-esempio.kicad_sch                |
| secondo-esempio.kicad_pcb   | secondo-esempio.kicad_pcb                |

**NOTE** Non è consigliabile creare un modello con più di un file progetto.

## **Esempio di modello**

Ecco un esempio che mostra i file di progetto per il modello **raspberrypi-gpio**:

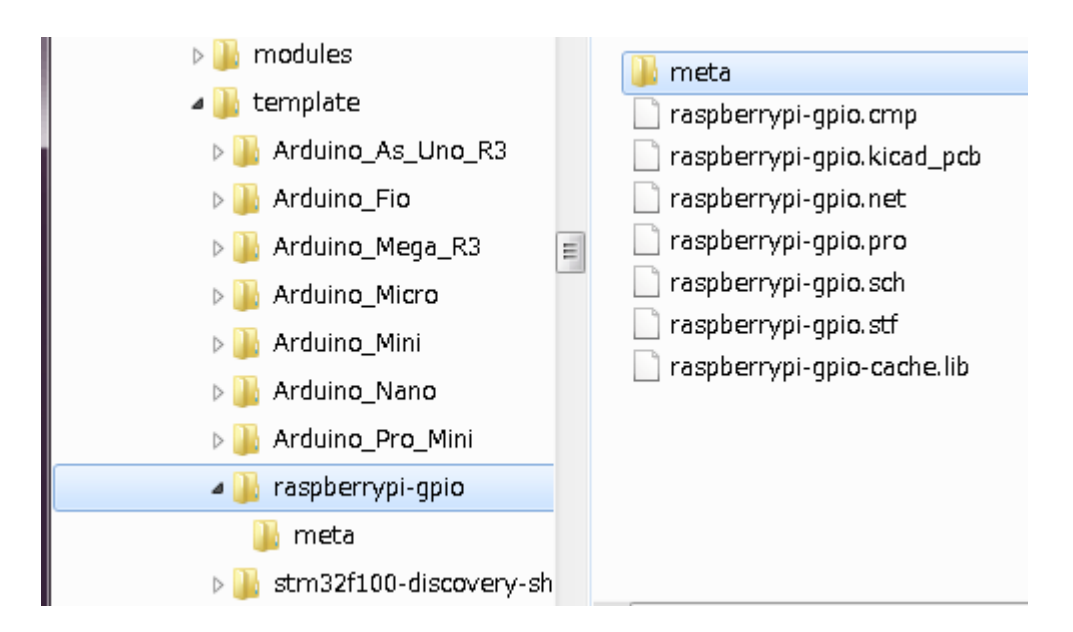

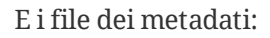

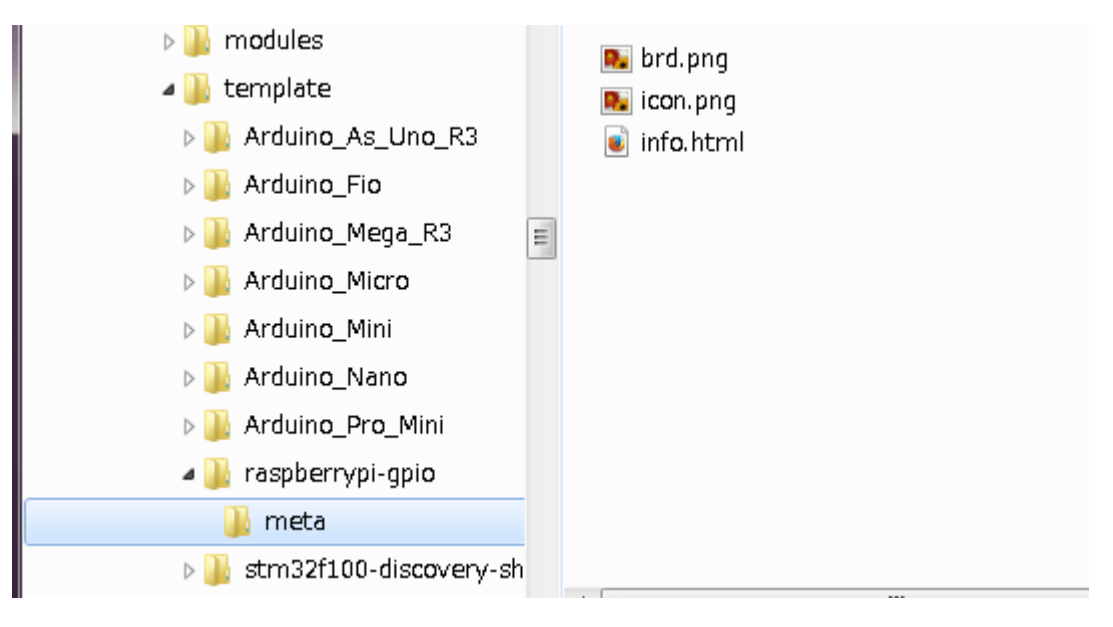

## **File richiesti:**

meta/info.html Informazioni di descrizione del modello in formato HTML.

La marcatura <title> determina in nome corrente del modello che viene presentato all'utente per la selezione del modello. Si noti che il modello del progetto verrà tagliato se troppo lungo.

Usare l'HTML significa che le immagini possono essere in linea senza doversi inventare un nuovo schema. Solo marcature HTML di base possono essere usate in questo documento.

Ecco un file **info.html** di esempio:

```
<!DOCTYPE HTML PUBLIC "-//W3C//DTD HTML 4.0 Transitional//EN">
-HTMI ><HEAD>
<META HTTP-EQUIV="CONTENT-TYPE" CONTENT="text/html;
charset=windows-1252">
<TITLE>Raspberry Pi - Expansion Board</TITLE>
</HEAD>
<BODY LANG="fr-FR" DIR="LTR">
<P>This project template is the basis of an expansion board for the
<A HREF="http://www.raspberrypi.org/" TARGET="blank">Raspberry Pi $25
ARM board.</A> <BR><BR>This base project includes a PCB edge defined
as the same size as the Raspberry-Pi PCB with the connectors placed
correctly to align the two boards. All IO present on the Raspberry-Pi
board is connected to the project through the 0.1" expansion
headers. <BR><BR>The board outline looks like the following:
</P>
<P><IMG SRC="brd.png" NAME="brd" ALIGN=BOTTOM WIDTH=680 HEIGHT=378
BORDER=0><BR><BR><BR><BR>
</P>
<P>(c)2012 Brian Sidebotham<BR>(c)2012 KiCad Developers</P>
</BODY>
</HTML>
```
### **File opzionali:**

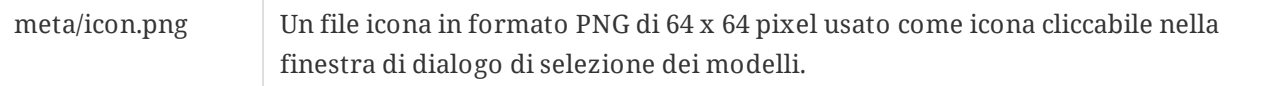

Qualsiasi altro file immagine usato da **meta/info.html**, come il file immagine della scheda nella finestra di dialogo mostrata sopra, verrà piazzato anche'esso in questa cartella.

# <span id="page-20-0"></span>**Plugin e gestore contenuti**

**NOTE** DAFARE: scrivere questa sezione

# <span id="page-21-0"></span>**Actions reference**

Below is a list of every available **action** in the KiCad Project Manager: a command that can be assigned to a hotkey.

# <span id="page-21-1"></span>**KiCad Project Manager**

The actions below are available in the KiCad Project Manager. Hotkeys can be assigned to any of these actions in the **Hotkeys** section of the preferences.

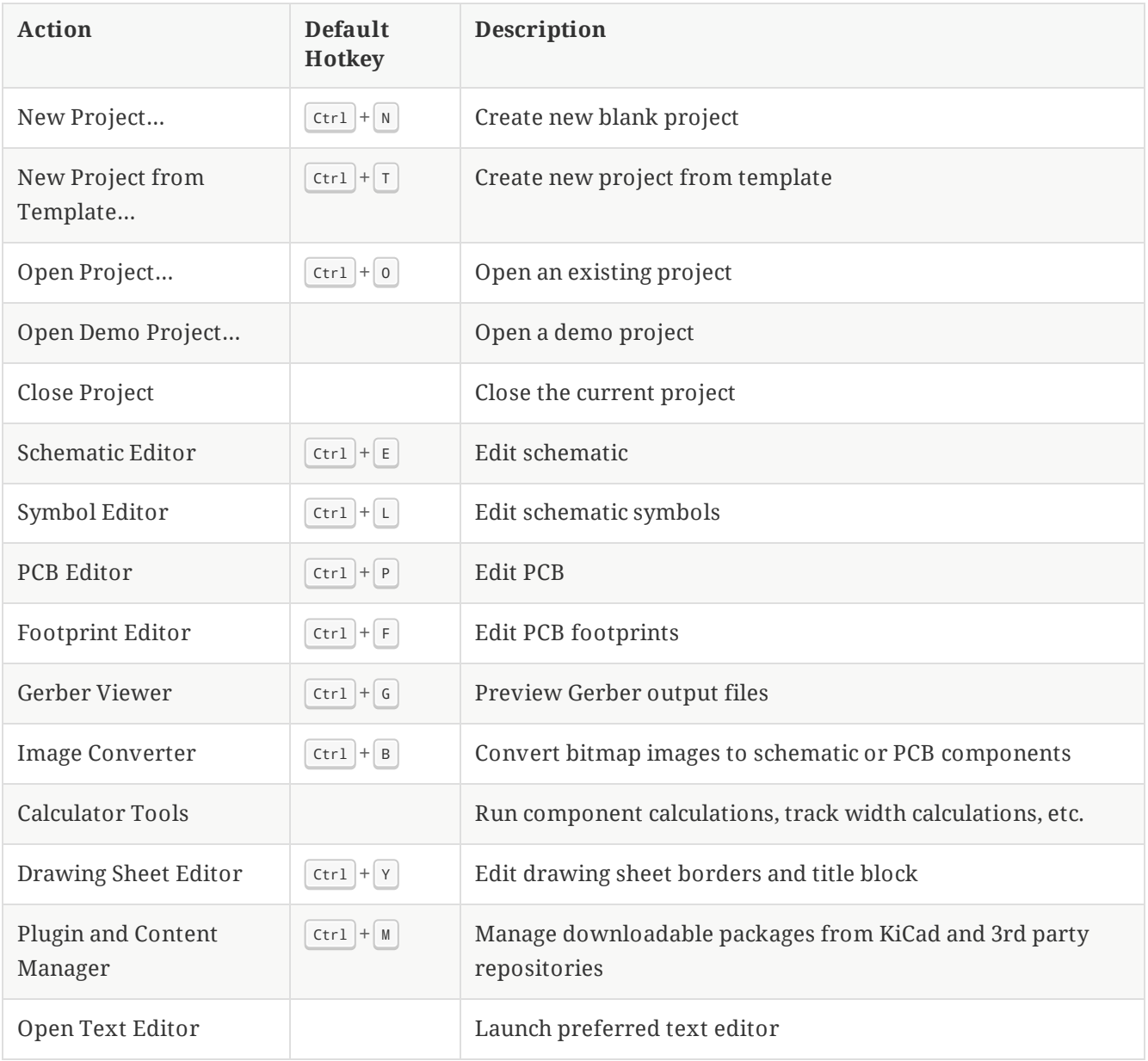